### Comment **déposer son offre** sur la plateforme ?

- 1. [Recommandations et prérequis p.2](#page-1-0)
	- 2. [Dépôt simplifié \(version bêta\) p.5](#page-4-0)
		- 3. [Dépôt par Applet Java p.11](#page-10-0)

<span id="page-1-0"></span>Pour chaque dépôt électronique, nous vous recommandons les principes de sécurité suivants :

- Procéder 48 heures avant l'heure limite de réponse à un test complet des prérequis (accessible depuis votre espace privatif sous la rubrique Aide/ prérequis).
- Optimiser vos fichiers pour limiter la taille totale de votre dépôt. Nous vous recommandons de ne pas dépasser les 200 mo, afin de garantir un dépôt dans les meilleurs délais.
- Déposer votre offre 24 heures avant la date limite de remise de l'offre.

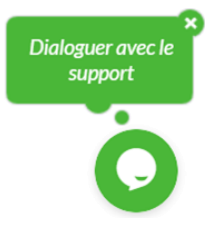

En cas de difficulté, nous vous invitons à contacter dans les meilleurs délais le service d'assistance, via le Tchat en ligne disponible sur toutes les pages du site, en bas à droite. Il pourra si besoin effectuer une prise en main sur votre poste ou vous assister pour un dépôt d'urgence.

L'Assistance de la plateforme n'est pas tenue d'intervenir et ne garantit aucun résultat sur une intervention ayant lieu dans la dernière *heure précédant l'heure limite de remise des plis.*

La plateforme vous propose **2 modes de dépôt** détaillés dans les pages suivantes de ce guide.

- **Dépôt simplifié recommandé** : ce mode de dépôt est idéal pour un dépôt rapide sans signature ou pour des documents déjà signés.
- Dépôt par applet JAVA: ce mode de dépôt permet de signer électroniquement vos fichiers et de les crypter depuis votre pose de travail avant envoi. Voir les prérequis techniques page suivante.

Afin de déposer une **offre dématérialisée**, vous devez :

- **Pour le dépôt par JAVA,** disposer du logiciel **JAVA** sur votre poste de travail (Java 8 mise à jour 101 minimum), et vous assurer de n'avoir qu'une seule version installée, les versions antérieures devront être désinstallées. *Si besoin, télécharger JAVA depuis le Menu Aide/Logiciels.*
- Autoriser le domaine **tawk.to** pour bénéficier du système d'assistance en ligne.
- Vous assurer que les fichiers à transmettre soient en local sur votre poste et non sur un serveur.

En savoir plus : téléchargez le document complet des [Prérequis techniques](https://e-marchespublics.com/prerequis)

<span id="page-4-0"></span>Une fois connecté(e) à la plateforme, depuis le marché sur lequel vous souhaitez répondre :

**1**

**Cliquez** sur le lien **Dépôt** du sous-menus

- **Choisissez** ensuite le mode *Dépôt Simplifié* **2**
- Page suivante, après avoir accepté les **conditions générales** et pris connaissance des **prérequis,** cliquez sur le bouton pour démarrer votre dépôt. **3** Déposer

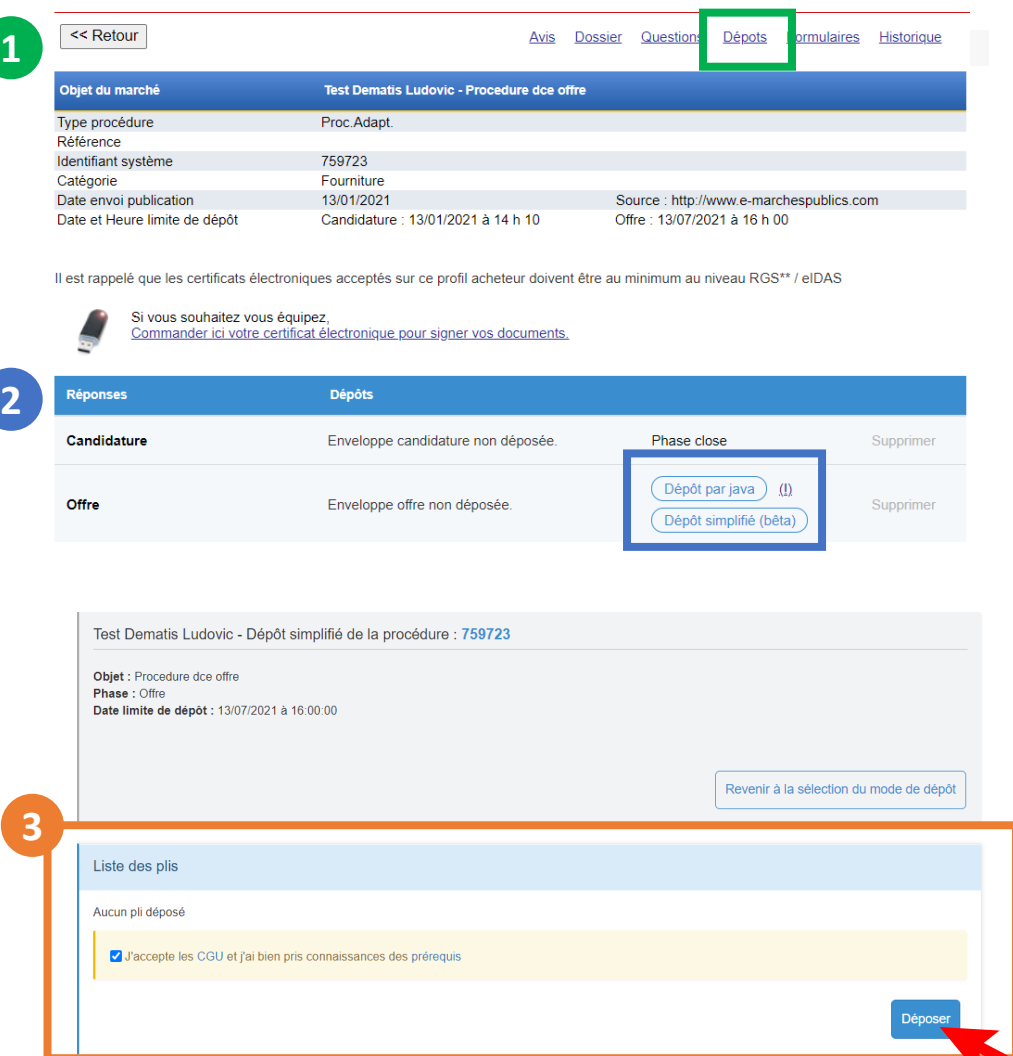

#### **Si la procédure comporte plusieurs lots**

Depuis le menu déroulant à gauche, **ajouter les lots** sur lesquels vous souhaitez répondre en utilisant le **+ 1**

Vous pouvez utiliser la loupe  $Q$  pour rechercher ou filtrer un lot à partir d'un mot ou groupe de mots clés.

**Les lots sélectionnés** apparaissent alors dans la partie droite de votre écran. **2**

Une fois vos lots sélectionnés, passez à l'étape suivante en cliquant sur le bouton Nalider la sélection des lots

#### **Si vous souhaitez répondre à tous les lots, 2 solutions**

- Sélectionnez « Tous les lots » dans ce cas une seule enveloppe sera constituée pour poster vos fichiers.
- Sélectionnez un à un l'ensemble des lots, dans ce cas une enveloppe serra constituée pour chaque lot.

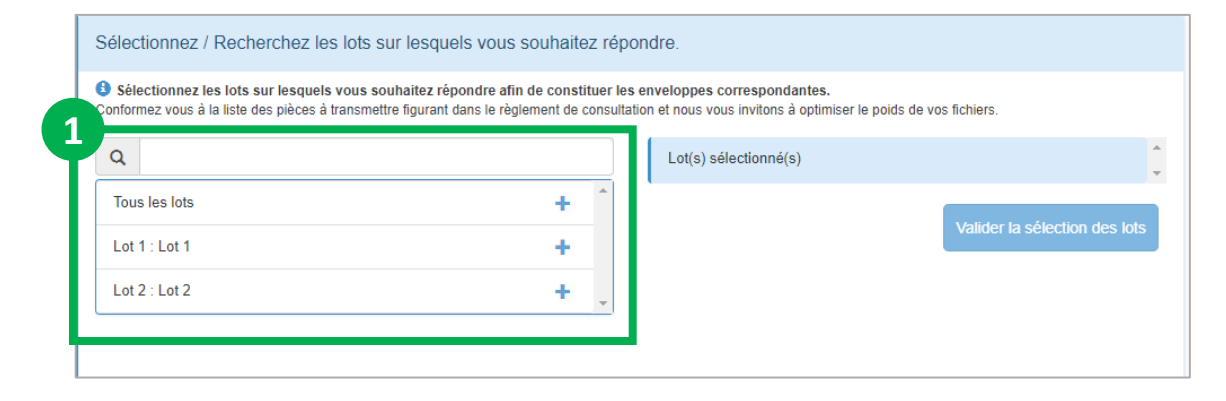

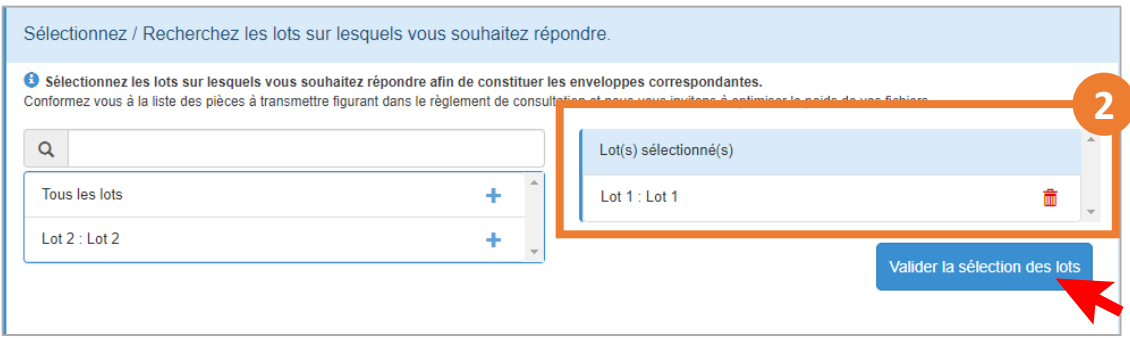

*A noter: La sélection des lots est limitée à 10. Si vous souhaitez déposer sur un nombre plus important, il convient dans ce cas de procéder à un premier dépôt de 10 lots puis de renouveler l'opération pour les lots suivants.*

#### **Le dépôt simplifié permet une grande fluidité dans la gestion de vos dépôts par lot.**

Pour chaque lot sélectionné, vous aller devoir constituer et déposer **une à une** vos enveloppes.

Vous pouvez **suivre l'état de vos dépôts et naviguer** d'une enveloppe à l'autre en utilisant les boutons Lot Suivant / Lot Précédent ou en cliquant sur les pastilles.

Un code couleur vous permet de visualiser rapidement l'état de chaque enveloppe :

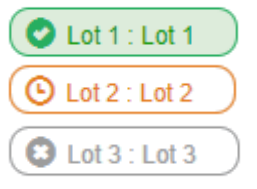

Votre pli est bien déposé Vos fichiers sont chargés mais pli non déposé Enveloppe vide

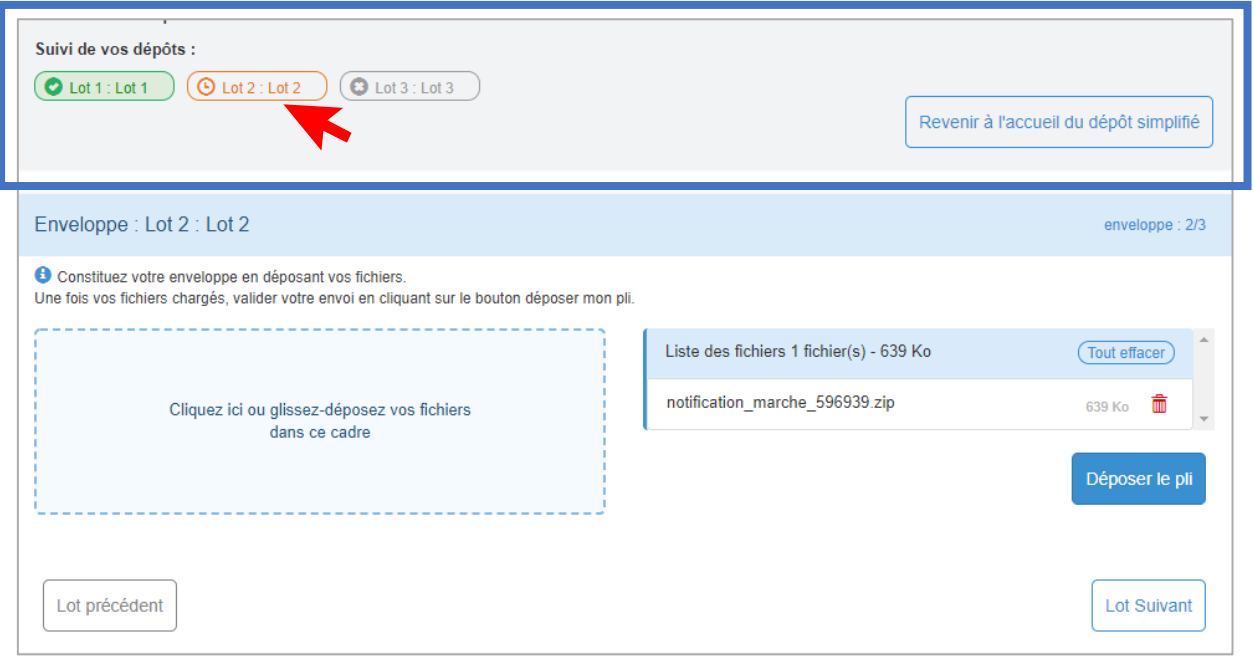

A noter : Si vous devez interrompre votre travail, sachez que vos enveloppes non déposées (en orange) seront *conservées. Vous pourrez donc retrouver vos enveloppes en l'état prêtes à être complétées et déposées.*

**Dematis** 

### Dépôt simplifié : Processus 1/2

# **Dematis**

#### **Pour constituer votre enveloppe :**

- **Ajoutez vos documents** en cliquant ou en glissant vos fichiers dans le cadre réservé. Cette opération peut prendre un peu de temps en fonction du nombre et du poids de vos fichiers. **1**
- **Une fois chargés, vos documents** s'affichent dans la liste présente sur la partie droite de votre écran. **2**
- **Veillez à valider votre dépôt en cliquant sur : 3**

#### Déposer le pli

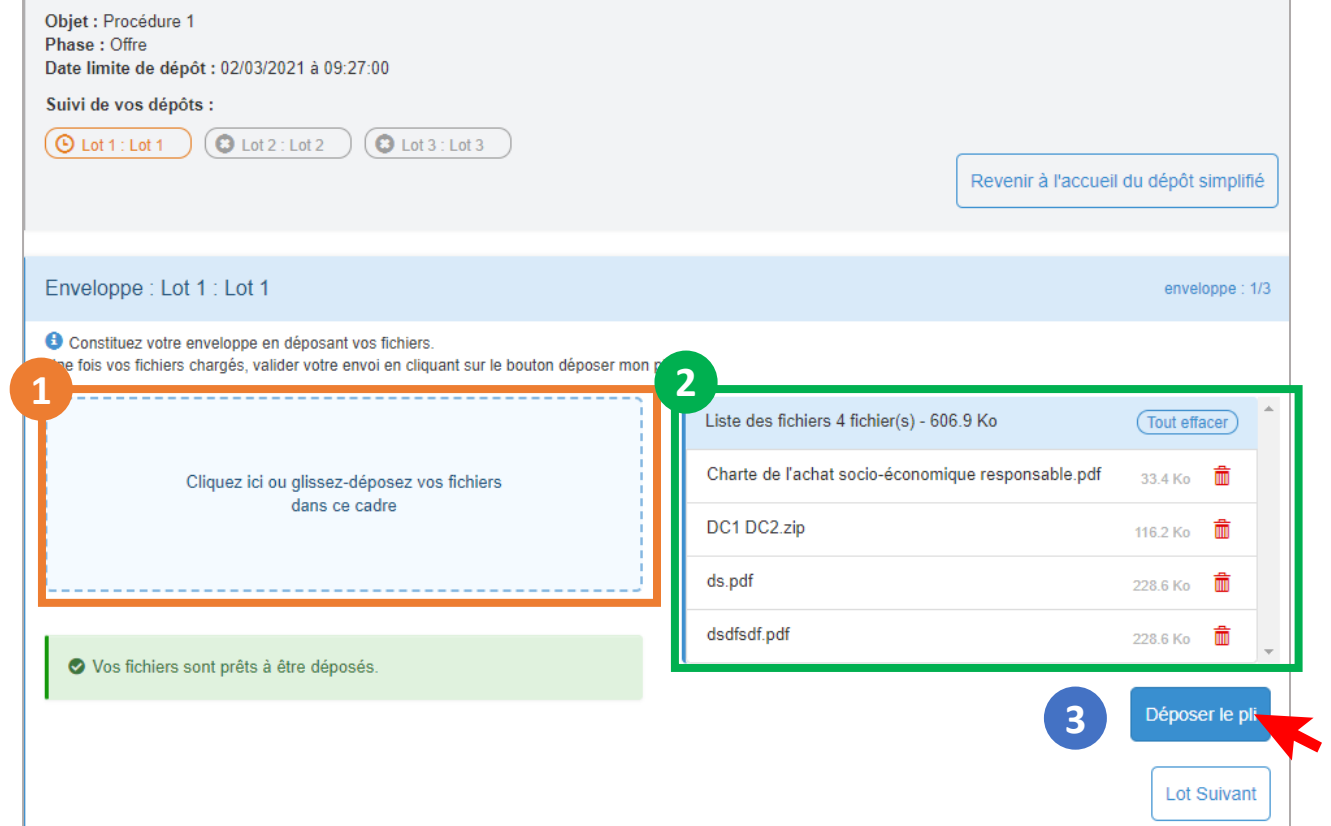

Vous pouvez passer au lot suivant à l'aide du bouton disponible en bas a droite, et reproduire cette opération pour chaque lot.

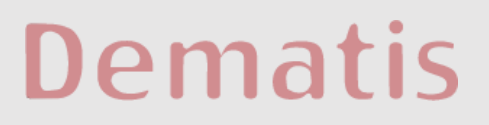

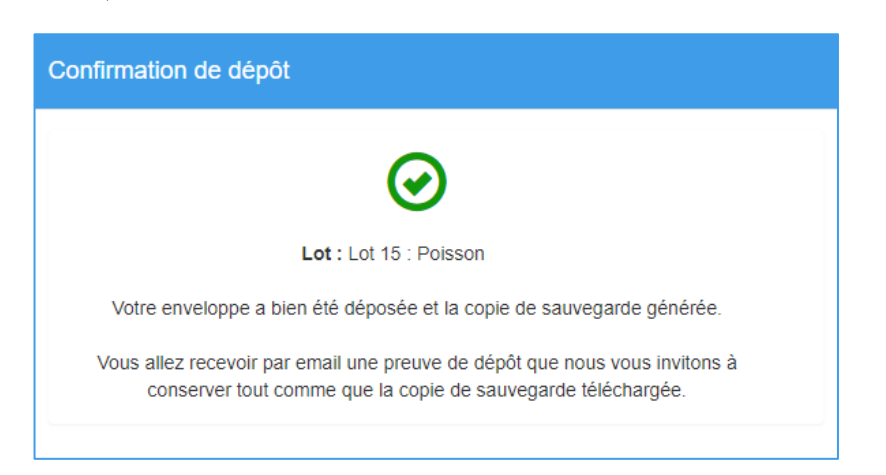

**Une fois votre pli déposé**, un message vous confirme la bonne réception de votre dépôt.

Parallèlement, nous vous invitons à :

- Télécharger votre **copie de sauvegarde** proposée au téléchargement
- Conserver la **preuve de votre dépôt** envoyée dans les minutes qui suivent, sur l'adresse email liée à votre compte.

**La liste des fichiers déposés** est visible sur la partie droite de l'écran.

Vous pouvez vérifier l'état et le contenu de chaque enveloppe en cliquant sur **la pastille correspondante.** 

Une fois toutes vos enveloppes déposées (en vert), vous **pouvez revenir à l'accueil.**

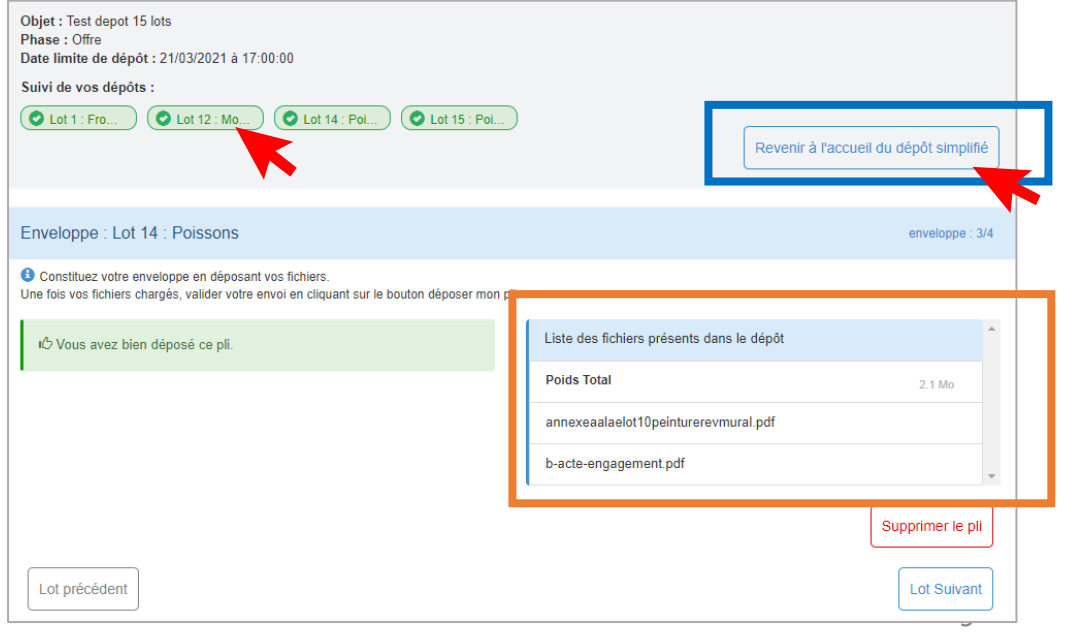

Sur l'accueil du dépôt simplifié, vous pouvez retrouver la liste de l'ensemble des plis déposés sur cette procédure.

Si vous souhaitez compléter votre dépôt sur de nouveaux lots de cette procédure il convient de cliquer sur Déposer de de sélectionner les lots sur lesquels vous voulez déposer.

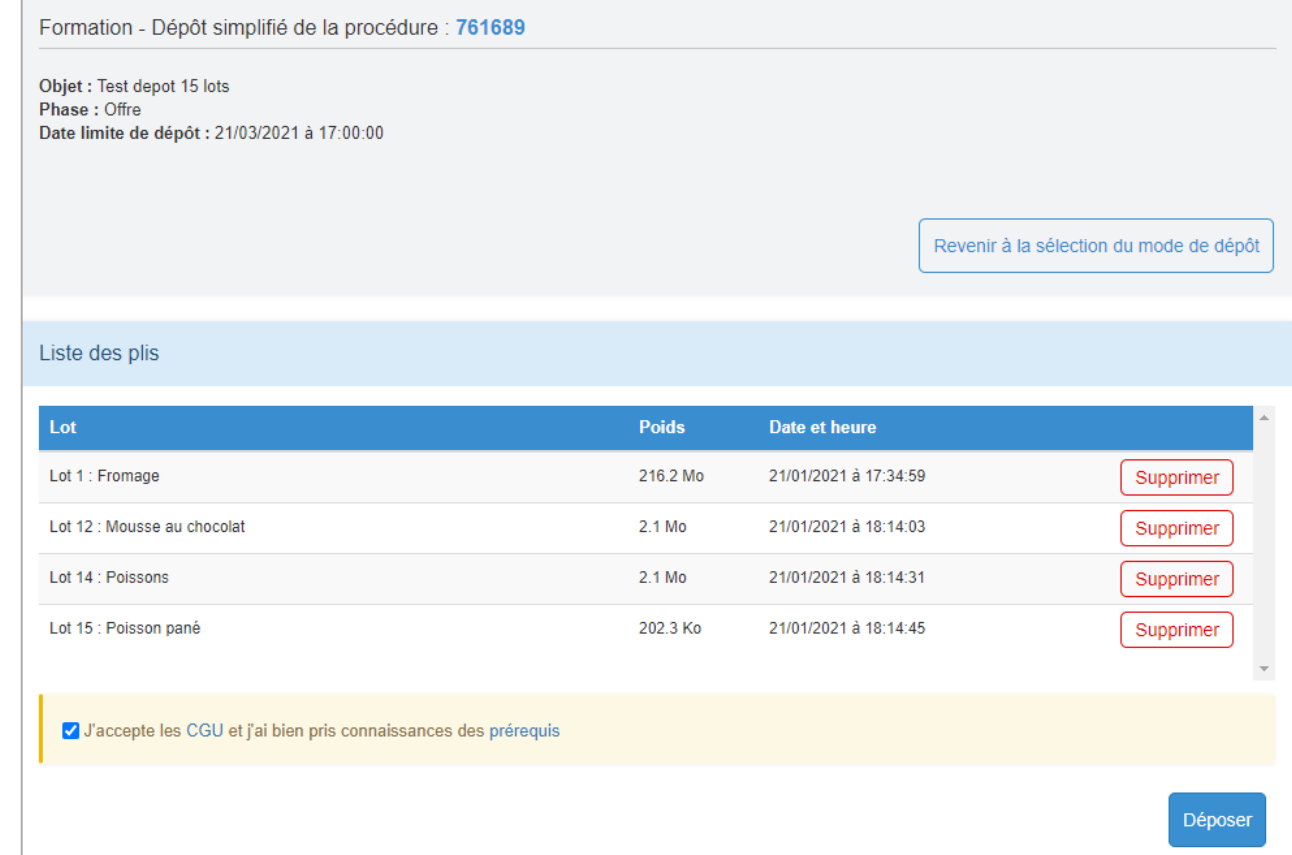

<span id="page-10-0"></span>Une fois connecté à la plateforme, depuis le marché sur lequel vous souhaitez répondre :

- **Cliquez** sur le lien **Dépôt** du sous menu ou dans le tableau en bas

Acceptez les conditions générales, et prenez connaissance de la fiche des prérequis.

Si le marché comporte plusieurs lots, vous devrez sélectionner **les lots** pour lesquels vous souhaitez déposer une offre.

Passez à l'étape suivante pour lancer l'application de dépôt.

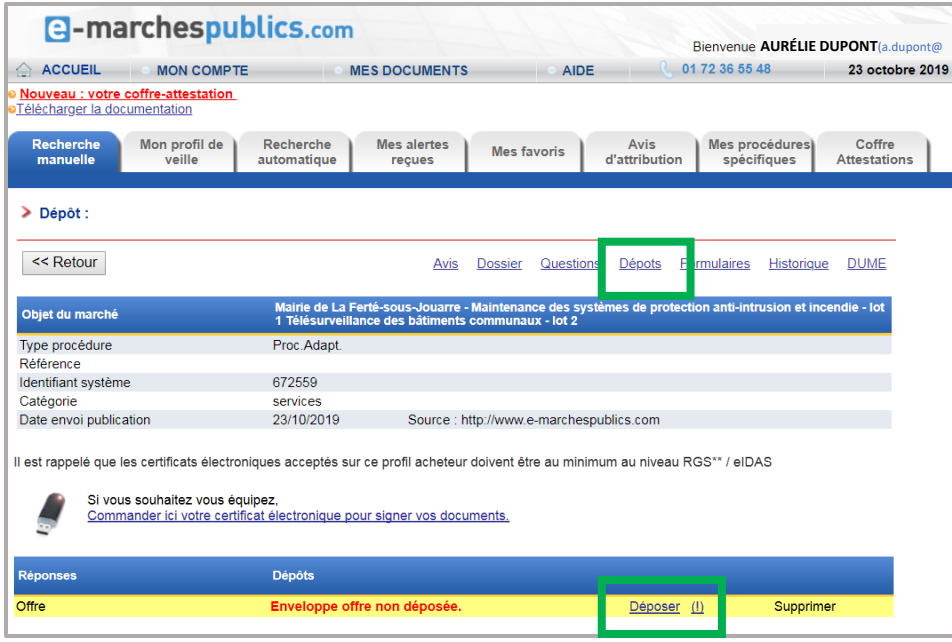

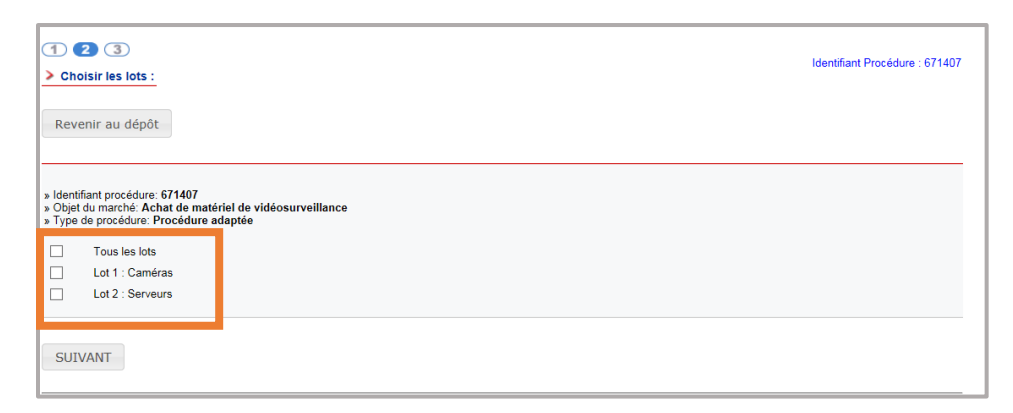

### Dépôt par applet Java : Lancement de l'application depuis Windows Dematis

#### **A l'étape 3, Lancez l'application pour charger vos fichiers.**

Cette application vous permet de signer vos documents (optionnel) et de crypter vos données lors de l'envoi.

L'application «DematSign.jnlp» se charge en bas de votre navigateur. Cliquez sur l'application et patientez quelques instants.

En fonction des **navigateurs** vous aurez les écrans suivants :

*Pour l'environnement Mac Os, consultez la page suivante.*

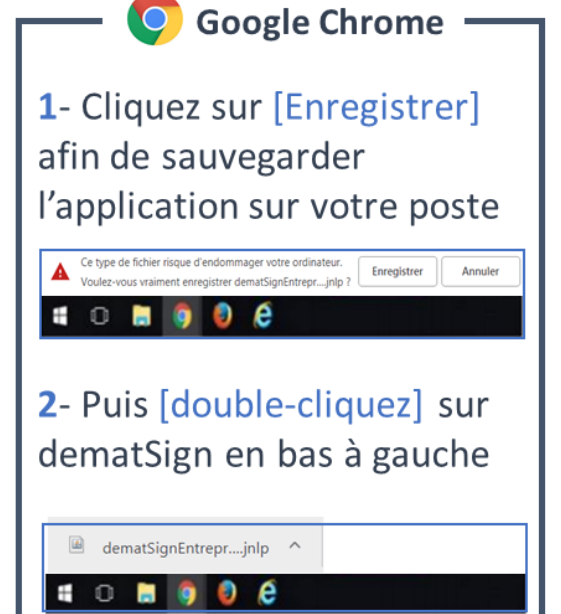

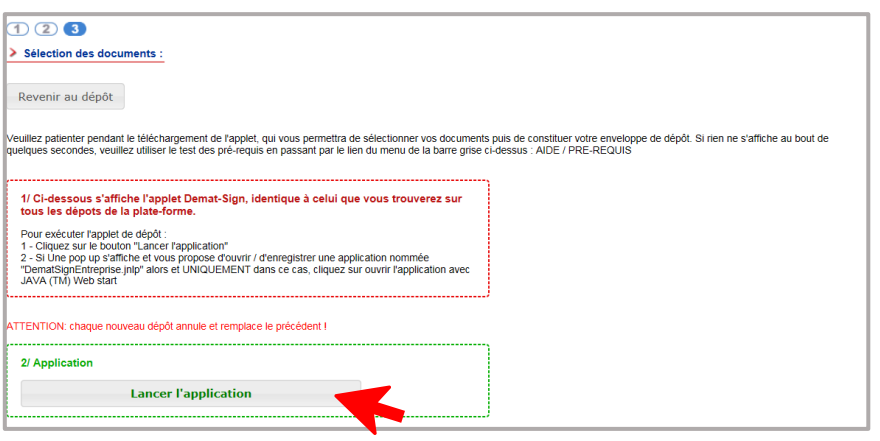

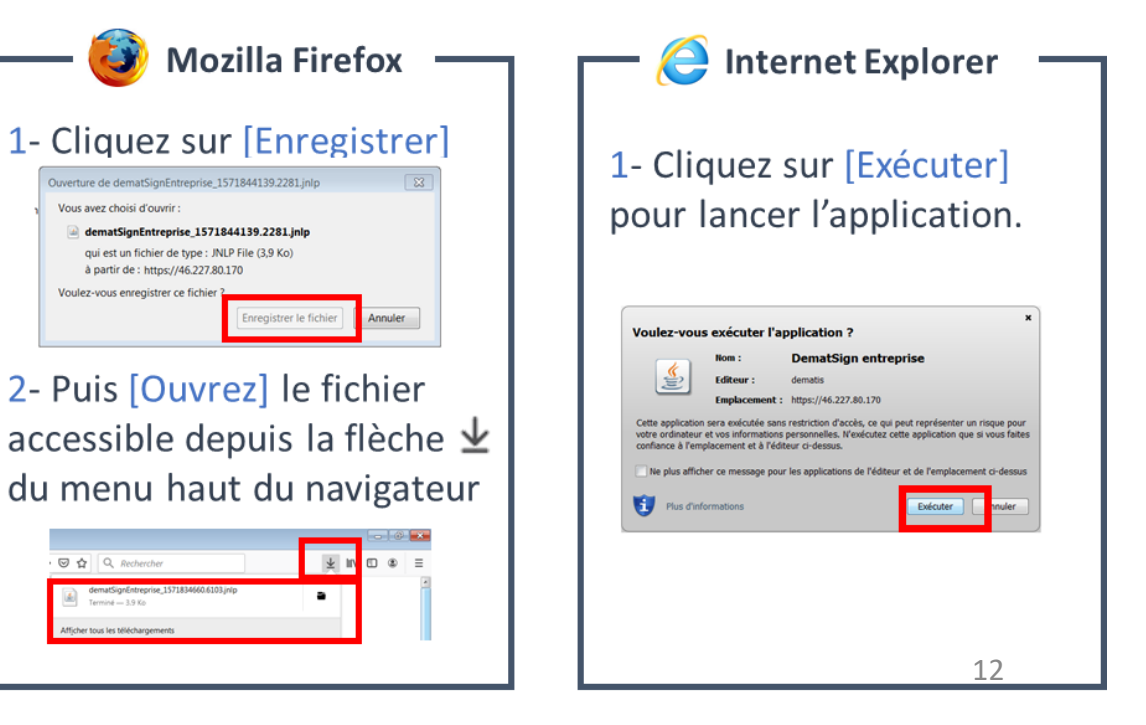

Pour fonctionner, il convient impérativement d'utiliser un mac à partir de OS 10.7.

Lors de l'exécution de l'application, autorisez l'application qui sera automatiquement bloquée par le système **image 1**.

Après avoir cliqué sur OK, allez dans les **Préférences Système image 2**

Dans les **Préférences Système** allez dans « **Sécurité et confidentialité** » **image 3** puis dans l'onglet Général, cliquez sur le bouton « **Ouvrir quand même** » **image 4**.

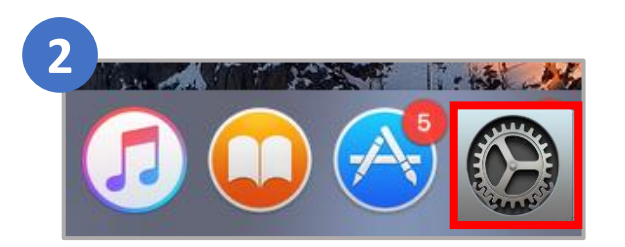

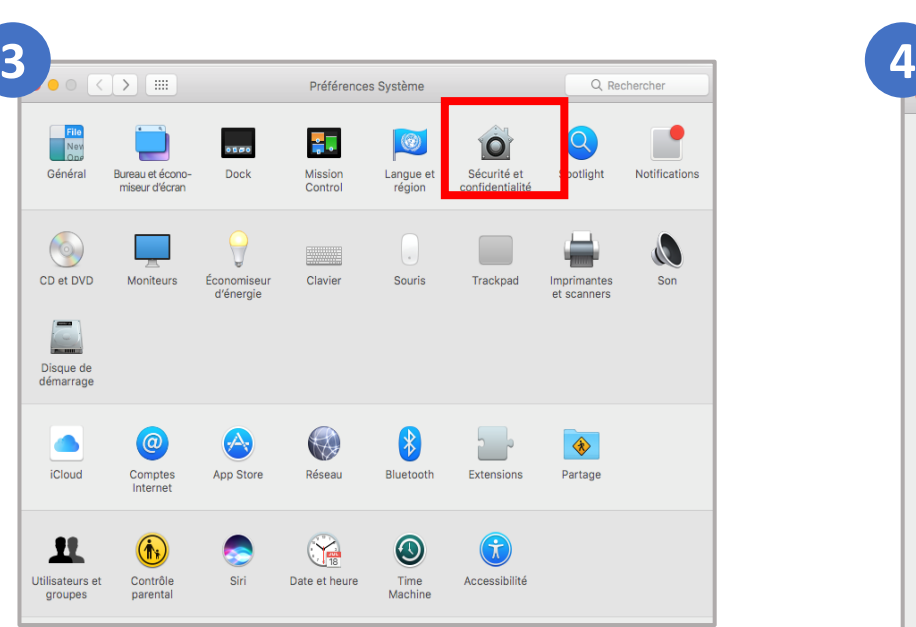

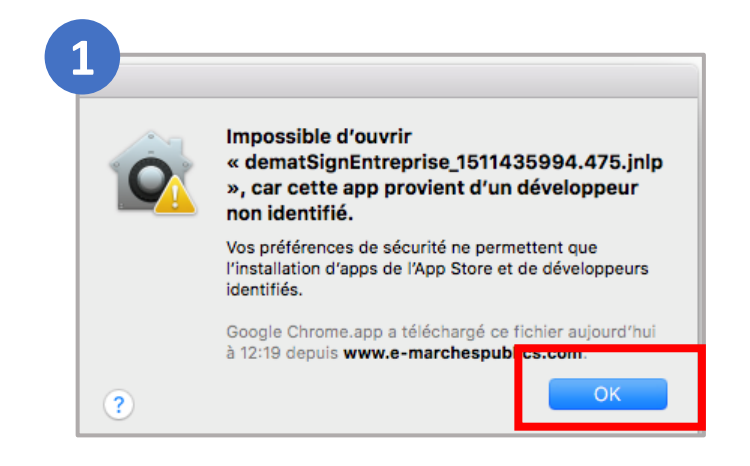

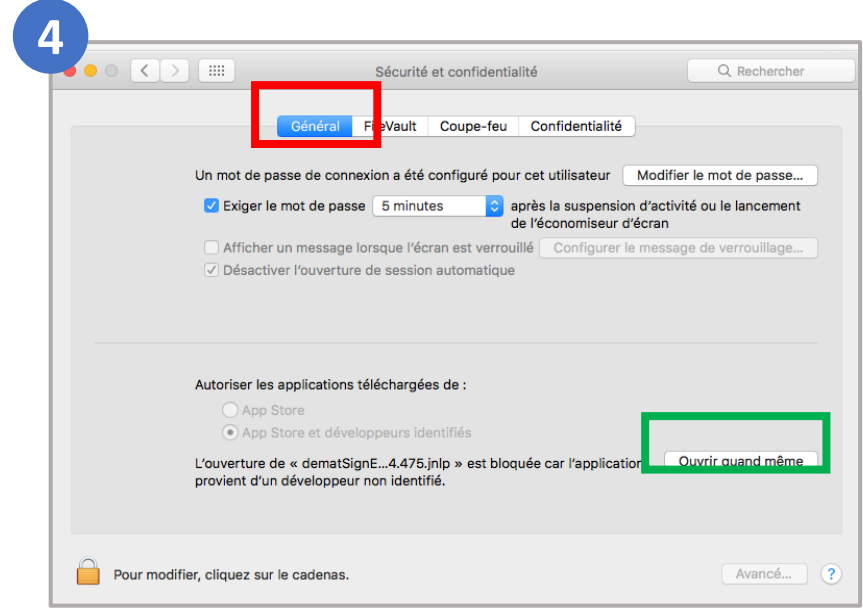

#### Une fois l'application exécutée vous allez avoir :

- **à gauche**, le contenu de votre poste,
- **à droite**, le contenu de(s) l'enveloppe(s).

Pour déposer vos documents dans l'enveloppe :

- Sélectionnez vos documents / dossiers **à gauche**
- Cliquez sur la **flèche du milieu** pour les ajouter.

Vos documents sont maintenant visibles dans le contenu de(s) l'enveloppe(s) **à droite**.

**Attention :** veillez à ce que vos documents soient enregistrés sur votre poste et non sur un serveur ou disque externe.

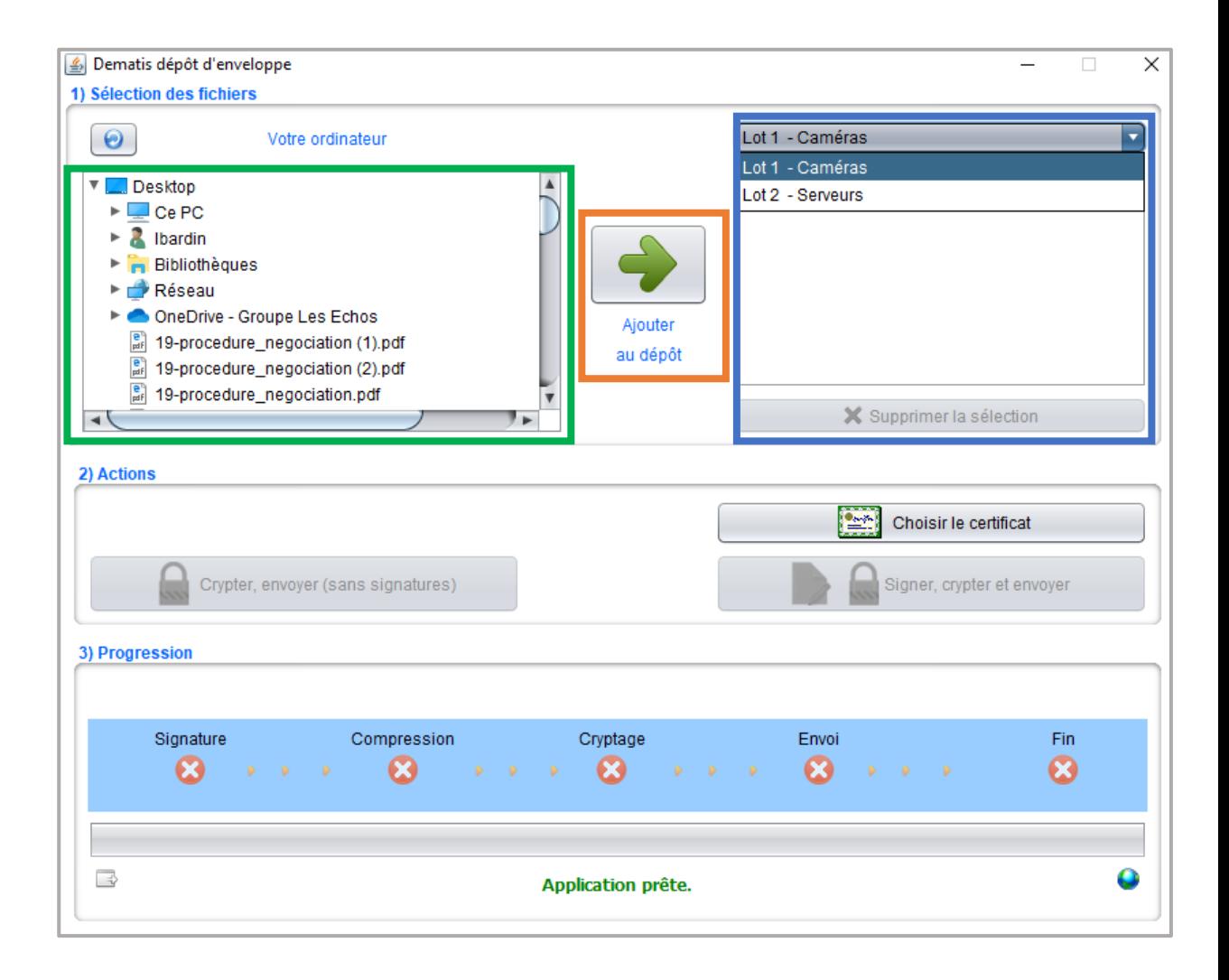

Une fois vos documents ajoutés, deux choix se présentent pour l'envoi :

- Le dépôt **sans** signature électronique, bouton **[Crypter, envoyer (sans signature)]**.
- Le dépôt **avec** signature électronique, bouton **[Signer, crypter et envoyer]**. N'oubliez pas de choisir votre certificat avant de **Signer.**

**Attention :** selon le poids des fichiers et la vitesse de votre connexion, le téléchargement peut être plus ou moins long.

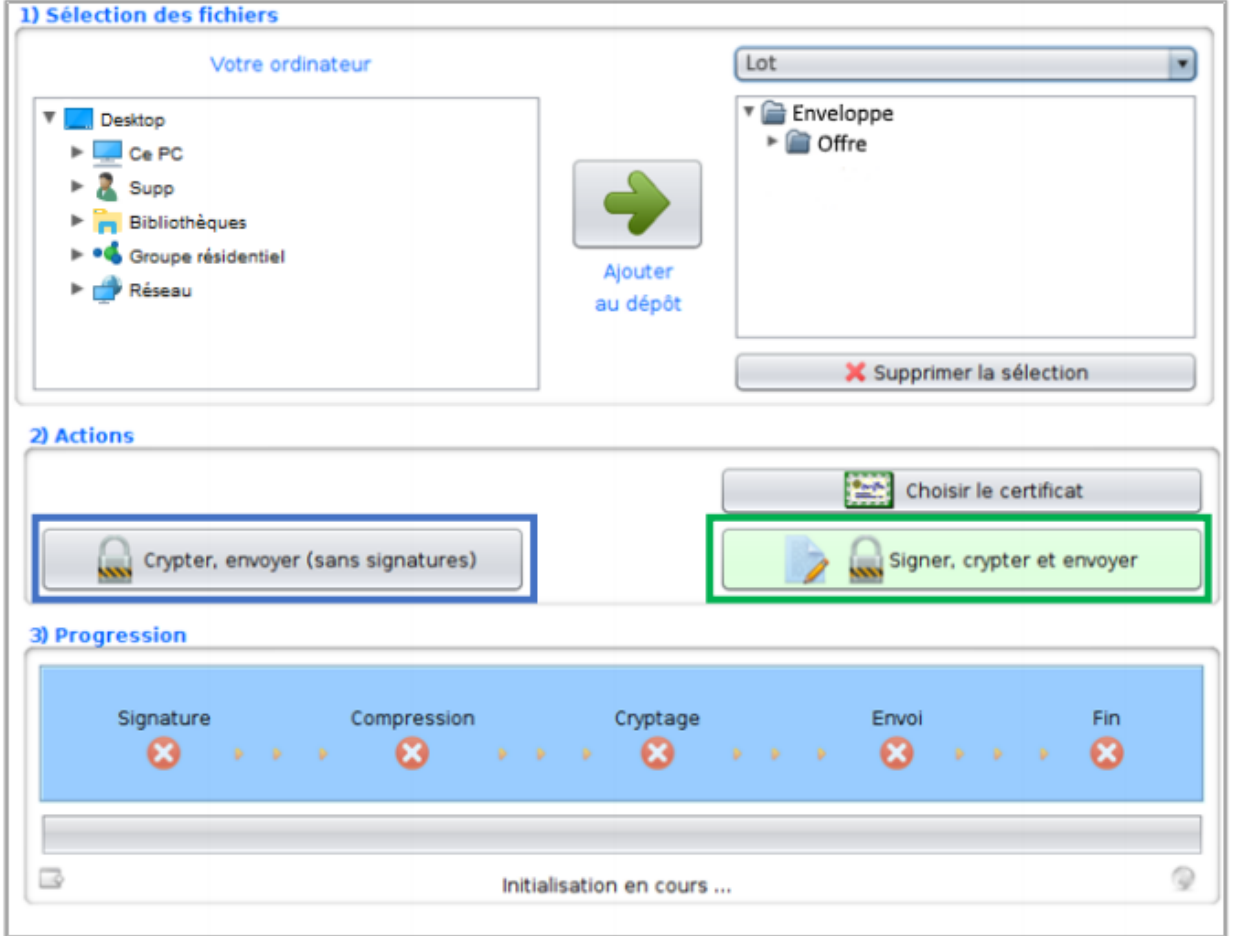

Une fois l'envoi terminé un message apparaît vous indiquant que le dépôt s'est bien déroulé.

En parallèle, une confirmation de votre dépôt vous sera adressée par mail. Vérifiez la liste des documents transmis et veuillez conserver ce mail qui constitue votre preuve de dépôt.

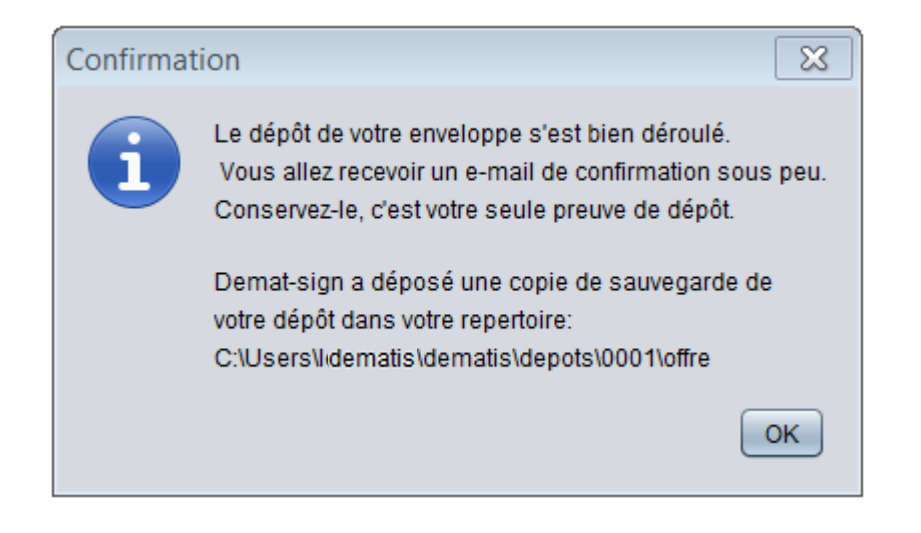

Important : c'est l'heure de fin de transmission qui sera retenue comme heure de dépôt de votre pli et non l'heure à laquelle le *téléchargement a débuté.*